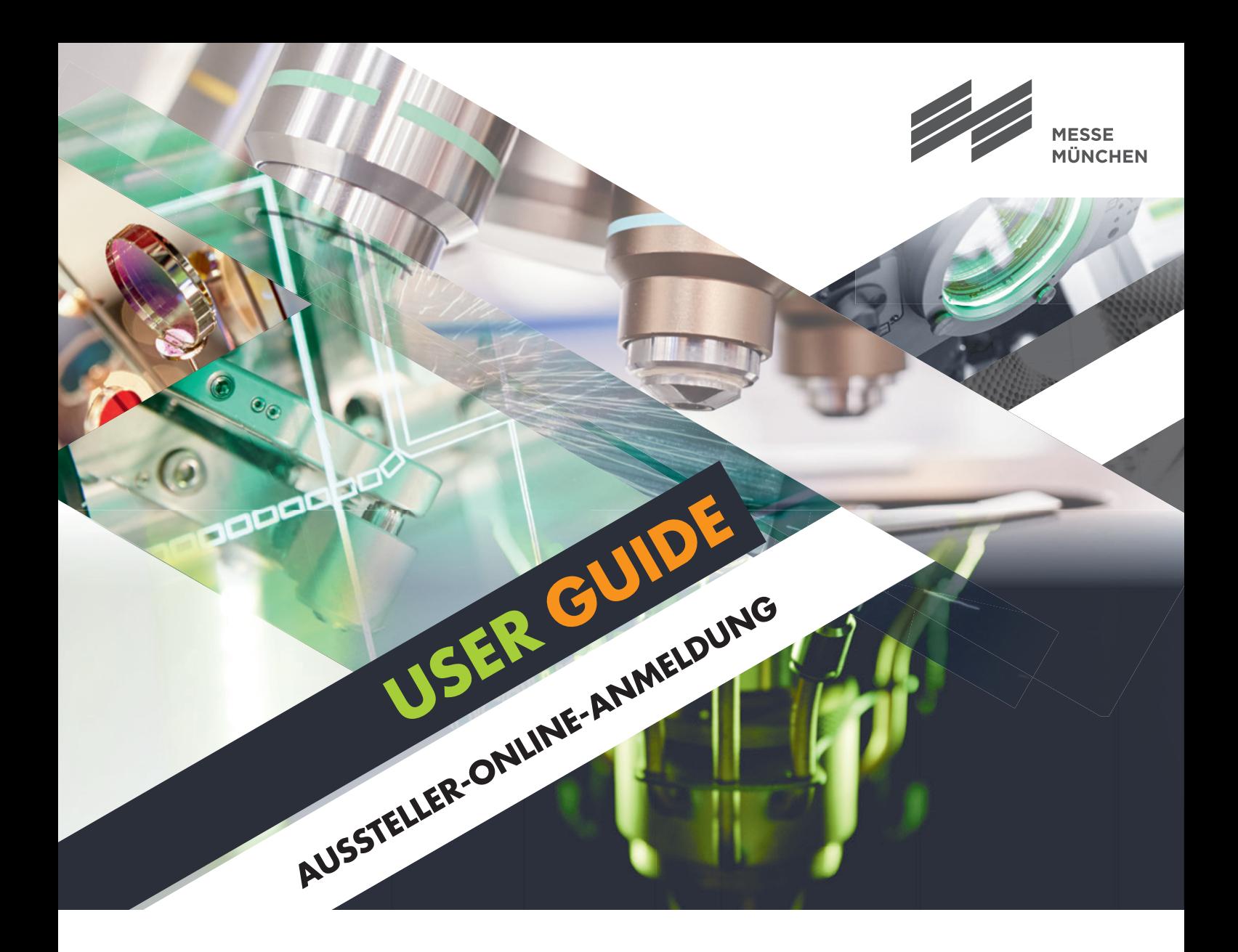

Weltleitmesse und Kongress für Komponenten, Systeme und Anwendungen der Photonik

# **LASER<sup>#</sup>PHOTONICS**

world-of-photonics.com

### **User Guide**

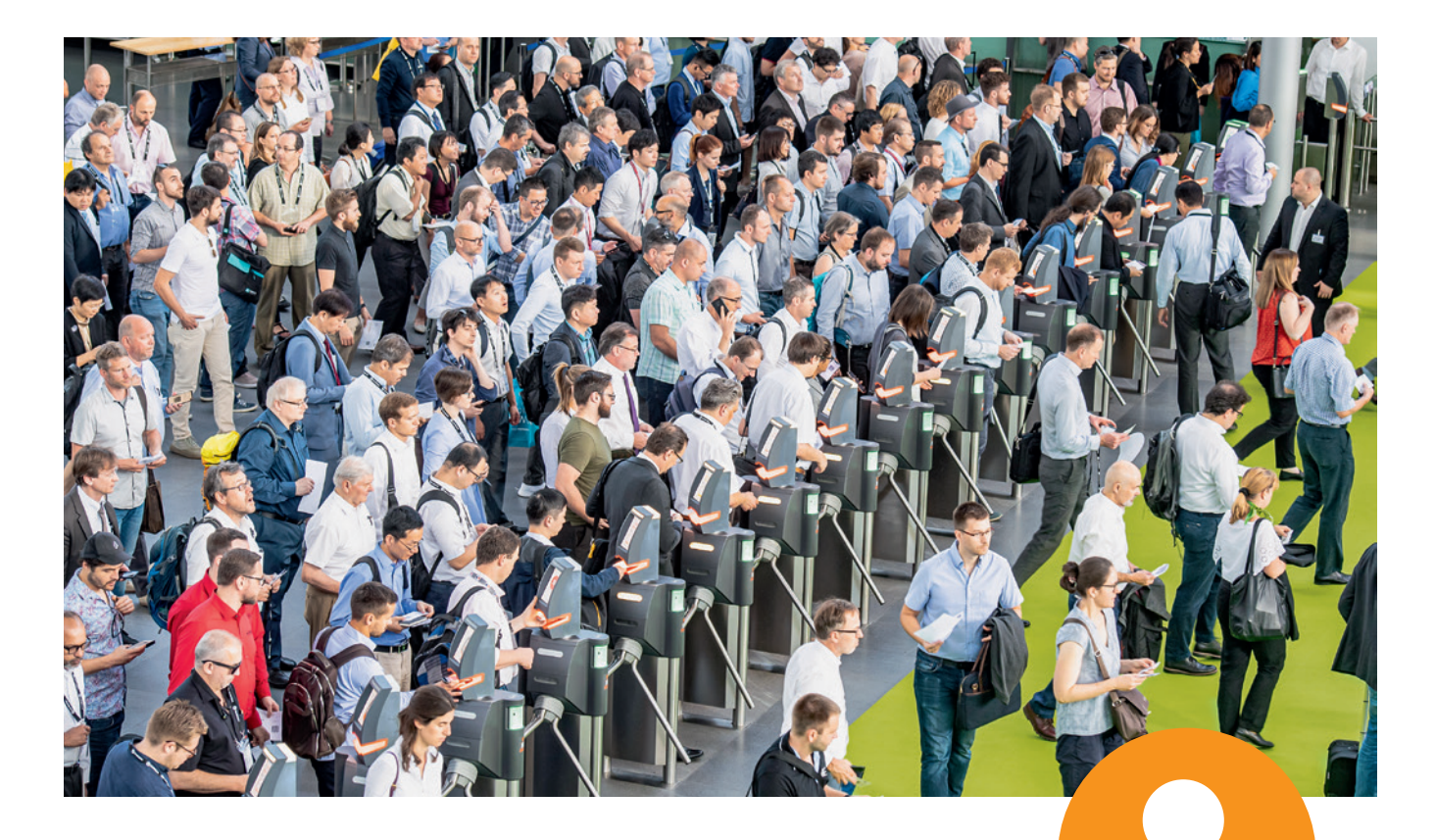

#### **Einfach praktisch: als Aussteller anmelden mit Messe München Account**

Egal, ob Sie schon einen Messe München Account haben oder sich erstmals als Aussteller anmelden und so Ihren Account eröffnen: Unser User Guide führt Sie schnell und einfach durch den neuen Anmeldeprozess für Aussteller. Ihr persönlicher Messe München Account hat viele Vorteile: Hier können Sie als Haupt- oder Mitaussteller alle Ihre Anmeldungen ganz einfach anlegen und einsehen. Falls Sie Hauptaussteller sind und Standpartner haben, bietet Ihr Account Ihnen auch eine Übersicht über alle angemeldeten Mitaussteller.

## **Als Hauptaussteller anmelden**

#### **Schritt 1: Neu registrieren oder einloggen**

Sie haben zwei Möglichkeiten:

- Sie können sich neu registrieren, indem Sie eine Mailadresse  $\blacktriangleright$  . und ein Passwort eingeben und auf "Registrieren" klicken.
- Sie können sich über Ihren Messe München Account anmelden, indem Sie Ihre bestehenden Zugangsdaten (E-Mail-Adresse und Passwort des LASER World of PHOTONICS Aussteller-Shops) eingeben.

 Sie wissen Ihr Passwort nicht mehr? Klicken Sie einfach auf "Passwort vergessen".

 Sie haben keine Zugangsdaten mehr? Dann registrieren Sie sich bitte neu.

**Wichtig:** Eine Neuregistrierung ist auch erforderlich, falls sich in Ihrer Firma der Ansprechpartner für die Messe-

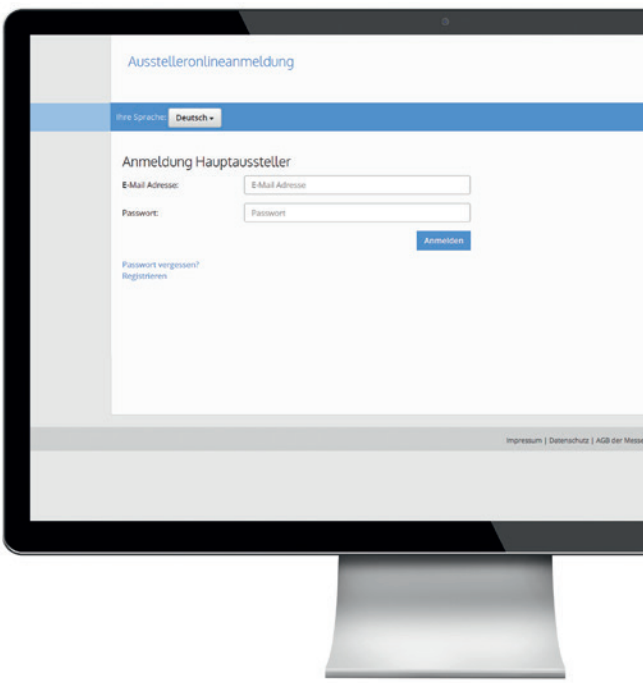

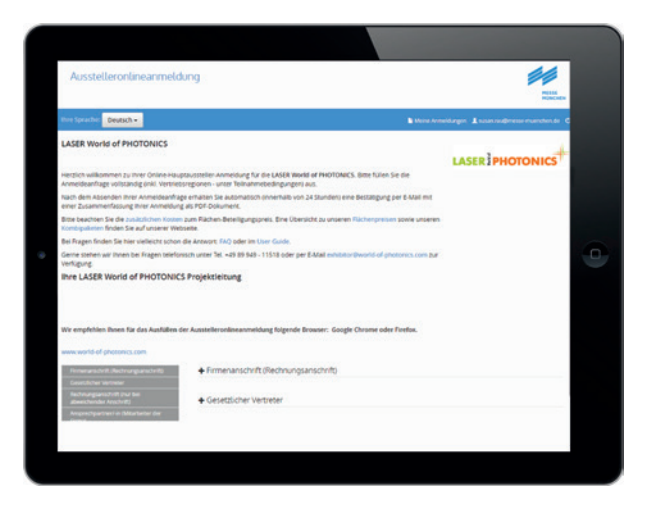

#### **Schritt 2: Anmelden**

Sobald Sie sich erfolgreich neu registriert oder eingeloggt haben, können Sie sich zur LASER World of PHOTONICS anmelden. Wenn Sie alle Felder ausgefüllt haben, beenden Sie Ihre Anmeldung bitte mit einem Klick auf "Anlegen".

- Nun sehen Sie alle Ihre Angaben noch einmal im Überblick. Sie können Ihre Anmeldung überprüfen, mit "Bearbeiten" korrigieren oder auch "Löschen".
- Wenn alles stimmt, klicken Sie bitte auf **"Anmeldung abschicken"**. Danach erhalten Sie eine E-Mail inklusive einer Kopie Ihrer Anmeldung als PDF, die den Eingang Ihrer Anmeldung bestätigt.

### **Als Hauptaussteller anmelden**

#### **Schritt 3: Weitere Optionen nutzen**

Nachdem der Eingang Ihrer Anmeldung bestätigt ist, haben Sie zwei Optionen: Sie können

- weitere Stände anmelden. Das geht schnell, denn Ihre Daten sind bereits hinterlegt.
- Mitaussteller zur Anmeldung auffordern (siehe Infobox).  $\mathbf{P}^{\mathrm{max}}$

 Mit einem Klick auf **"Anmeldungen"** können Sie außerdem alle Ihre Anmeldungen einsehen – sowie gegebenenfalls die Ihrer Mitaussteller.

**Praktisch:** Mit Ihren Zugangsdaten haben Sie unter **"Anmeldungen"** auch später jederzeit Zugriff auf diese Übersicht.

#### SO FORDERN SIE MITAUSSTELLER ZUR ANMELDUNG FÜR IHREN STAND AUF:

Sobald Ihre Anmeldung als Hauptaussteller abgeschlossen ist, können Sie jederzeit Mit aussteller zur Anmeldung einladen.

abgeschlossen ist, können Sie jederzeit Mit-Damit ihre Mitaussteller sich anmelde URL an Ihre geplanten Mitaussteller. Damit Ihre Mitaussteller sich anmelden können, senden Sie bitte die Mitaussteller

Ihre geplanten Mitaussteller. Tipp zur Mitaussteller URL: Sie können sich jederzeit in Ihren Messe München Account einloggen. Unter **"Anmeldung"** finden Sie eine Übersicht über Ihre gesendeten Anmeldungen pro Standfläche. Für jeden Stand können Sie über "Mitaussteller" die Liste aller gesendeten Mitaussteller-Anmeldungen einsehen. Dort finden Sie auch die Mitaussteller URL für den angemeldeten Messestand, um weitere Mitaussteller zur Anmeldung aufzufordern.

Meine Anmeldungen Lilana rendl@messe-muenchen.de O

Ausstelleronlineanmeldung

#### Deutsch -

#### Dankel

Vielen Dank für die Übermittlung ihrer Anmeldeanfrage und ihr Interesse an der LASER World of PHOTONICS

Möchten Sie eine weitere Standfläche buchen, dann klicken Sie bitte

#### Mitaussteller anmelden:

Senden Sie die folgende Mitaussteller URL als Link an Ihre Mitaussteller. Mitaussteller können über diesen Link eine Anmeldung für die von Ihnen angemeldete Standfläche absenden.

Mirauccrallac.UDL-

https://application.messe-muenchen.de/co/LASER%20World%20of%20PHOTONICS%202023/d0483b8b-ca6c-4e54-aecd-a3168560cc2e

## **Als Mitaussteller anmelden**

#### **Schritt 1: Neu registrieren oder einloggen**

Für Mitaussteller gelten **beim ersten** Einloggen/Registrieren zwei Besonderheiten. Ihr Hauptaussteller sendet Ihnen einen Link ("Mitaussteller URL") zur Anmeldung als Mitaussteller. Bitte nutzen Sie diesen.

Bitte folgen Sie in der Anmeldung dann einfach den Schritten, wie für die Hauptaussteller unter Schritt 1 **"Neu registrieren oder einloggen"** beschrieben.

#### **Schritt 2: Anmelden**

Sobald Sie sich erfolgreich neu registriert oder mit Ihren bekannten Zugangsdaten eingeloggt haben, können Sie sich zur LASER World of PHOTONICS anmelden. Auch hier gehen Sie wieder genauso vor, wie für die Hauptaussteller beschrieben. Felder, die den Hauptaussteller betreffen, sind bereits befüllt. Sie brauchen also nur noch Ihre Daten einzugeben und zu prüfen.

Nachdem Sie auf "Anmeldung abschicken" geklickt haben, erhalten Sie eine E-Mail, die den Eingang Ihrer Mitaussteller-Anmeldung bestätigt, inklusive eines PDFs Ihrer Anmeldung.

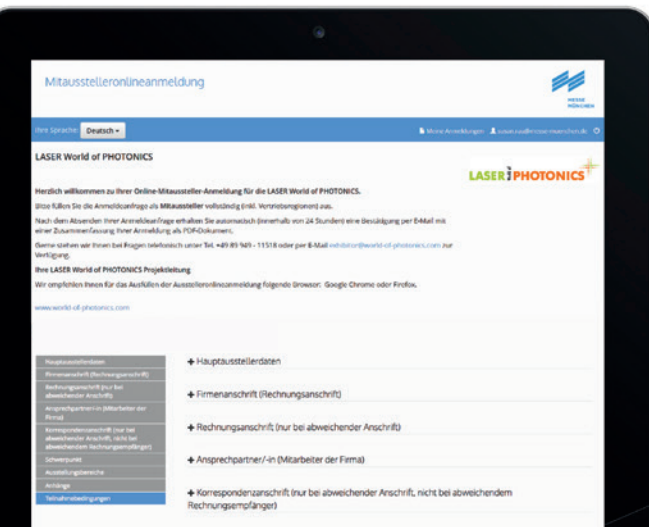

**Wichtig:** Ihre persönlichen Zugangsdaten zu Ihrem Messe München Account gelten für alle Anmeldungen und Anwendungen (z.B. den Aussteller-Shop) künftiger Veranstaltungen der Messe München. Bitte bewahren Sie diese daher sicher auf.

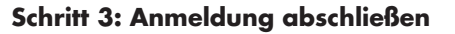

Sobald Sie "Anmeldung abschicken" geklickt haben, öffnet sich die Abschlussseite der Mitaussteller-Onlineanmeldung. Damit ist Ihre Anmeldung abgeschlossen!

### **Gut zu wissen**

Mit Ihrer E-Mail-Adresse und Ihrem Passwort haben Sie jederzeit Zugriff auf Ihren Messe München Account. Hier können Sie Ihre bestehenden Anmeldungen einsehen und weitere hinzufügen.

### **Kontakt**

Messe München GmbH LASER World of PHOTONICS Projektleitung Am Messesee 2 81829 München Deutschland

Tel. +49 89 949-11518 Fax +49 89 949-11519

**exhibitor@world-of-photonics.com world-of-photonics.com**

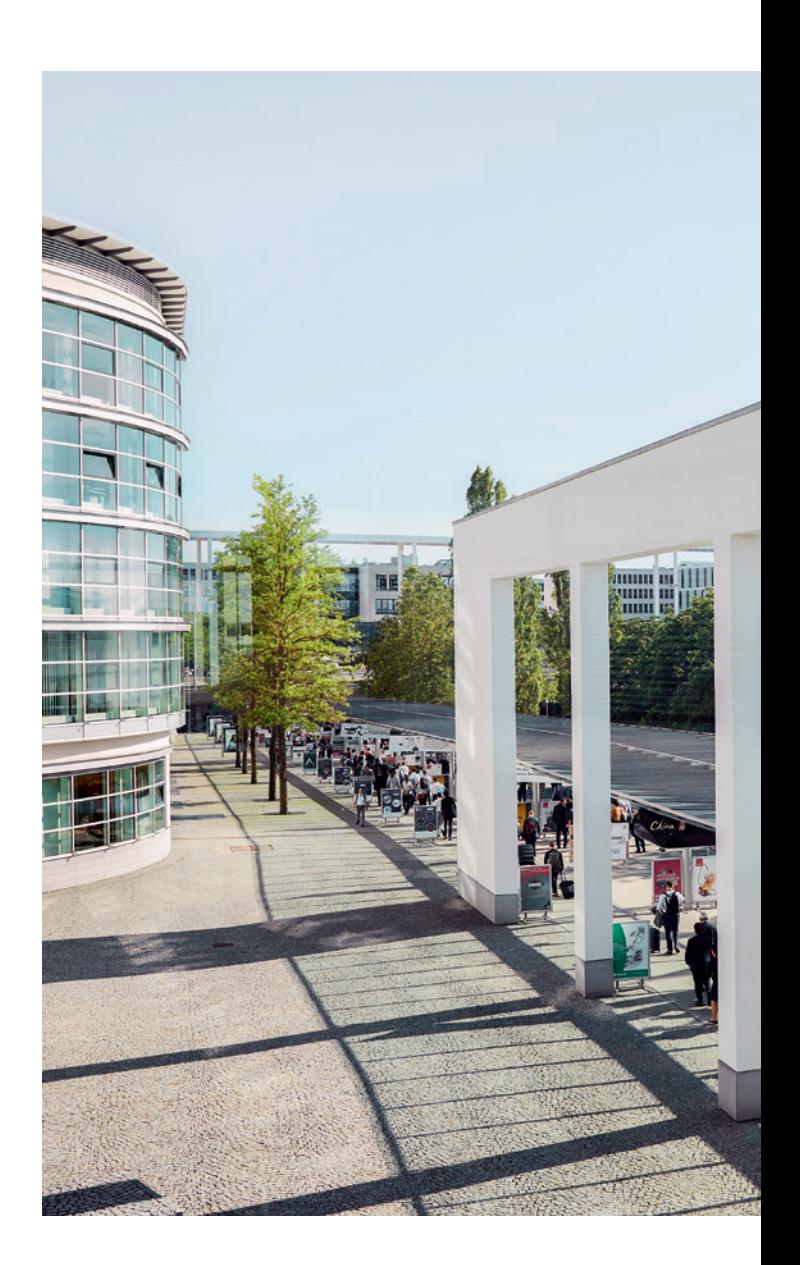